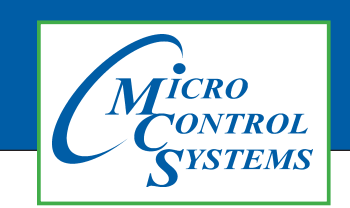

## APPLICATION NOTE

### APP104

### **Revision History**

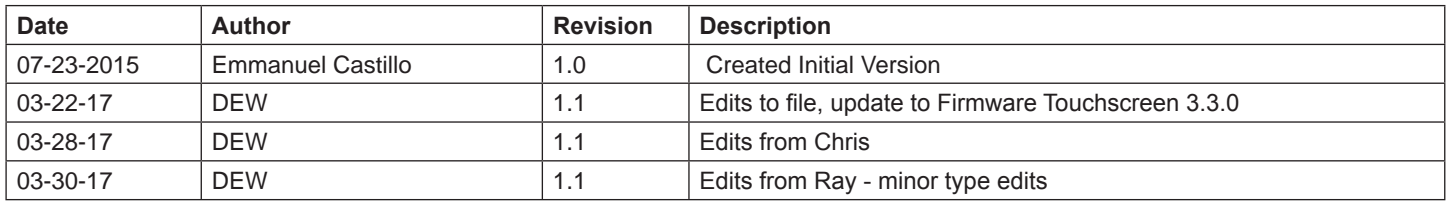

# **Changing Linux Startup File** MCS-TOUCH-7 MCS-TOUCH-15.4

## Firmware Ver. 3.00E and newer

Any questions regarding this release, contact: support@mcscontrols.com

Micro Control Systems, Inc. 5580 Enterprise Parkway Fort Myers, Florida 33905 (239)694-0089 FAX: (239)694-0031 www.mcscontrols.com

Information contained in this document has been prepared by Micro Control Systems, Inc. and is copyright © protected 2017. Copying or distributing this document is prohibited unless expressly approved by MCS.

### Unlocking MCS-TOUCH 7 AND 15.4

### Start by Unlocking the Touchscreen.

1. **Click on the 'MCS TOOLS' folder on the desktop, 'MEMORY LOCK' sub folder will appear when this**  file is opened..

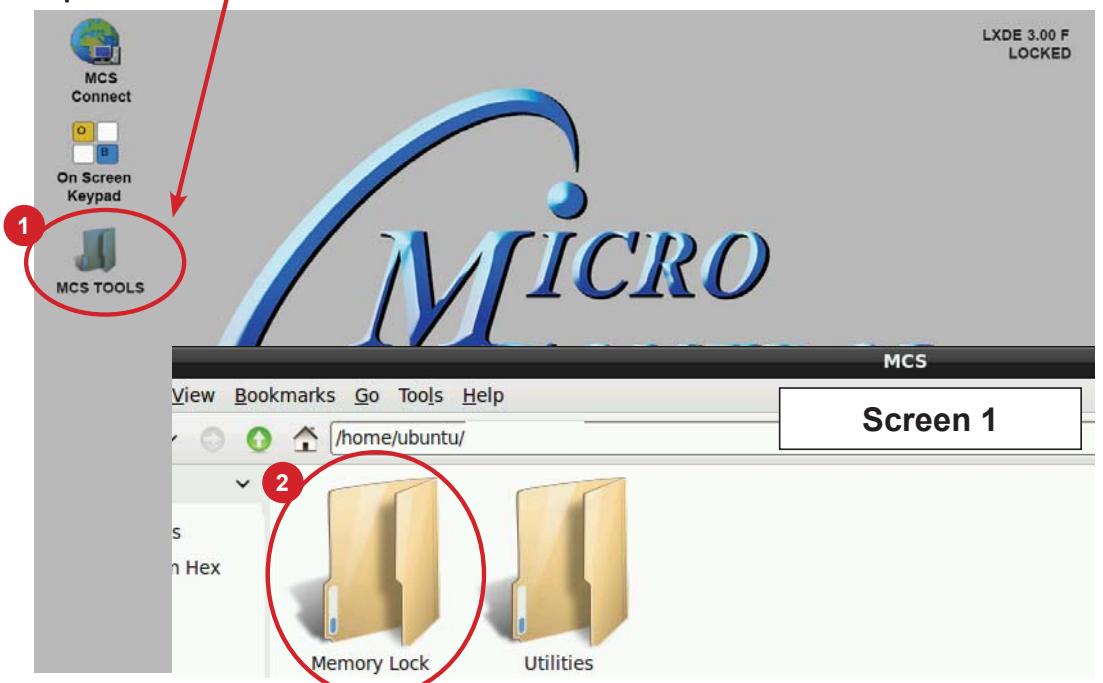

- 2. **Double click on the 'Memory lock' folder**
- 3. **Double click on the 'Unlock Memory' icon**

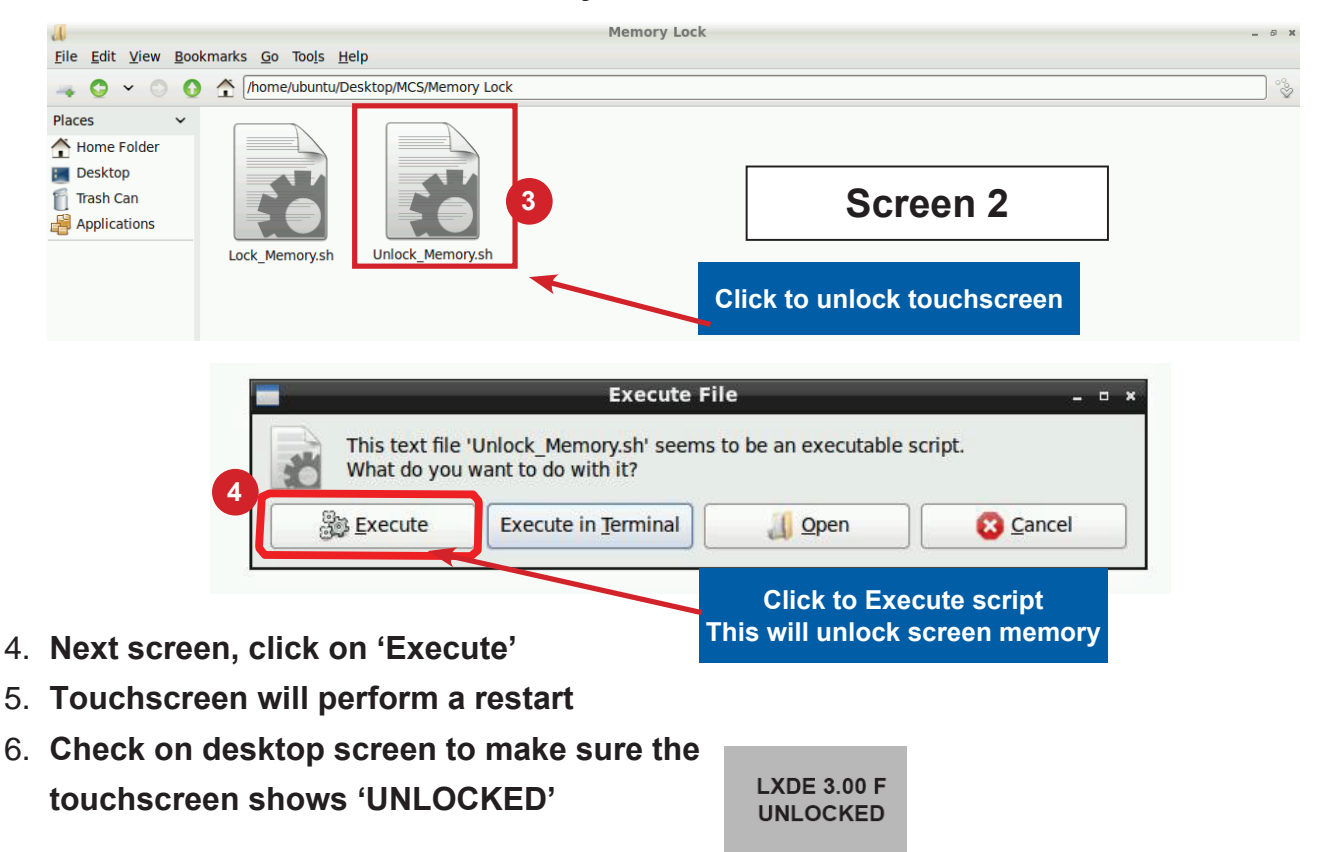

### Changing Linux Startup File - MCS-TOUCH

### Open 'On Screen Keypad' and MCS TOOLS

1. **Navigate to the '**On Screen Keypad' **on your desktop as shown below Click with stylus to open**

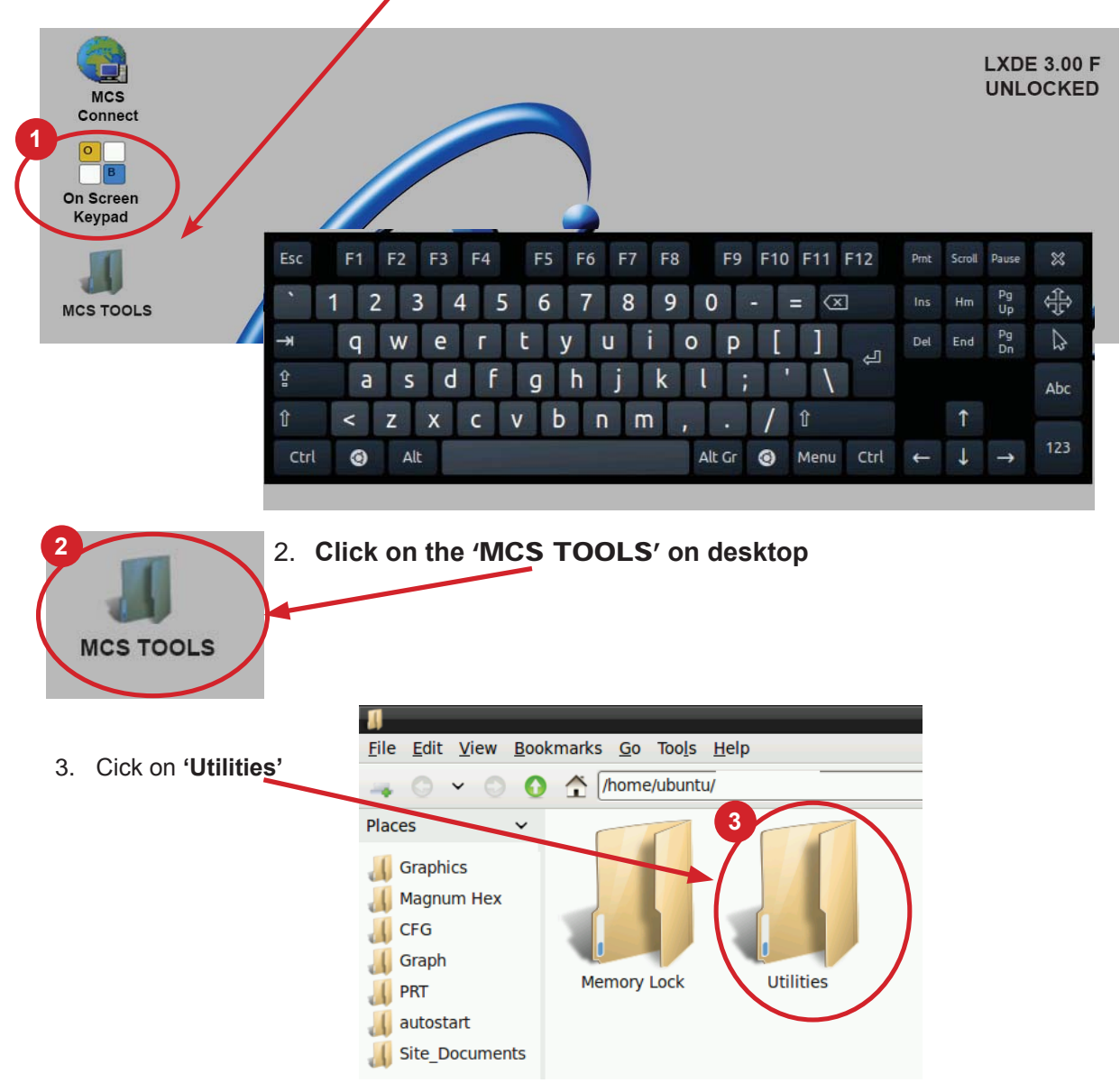

4. Click and select 'Leafpad' to edit the startup file

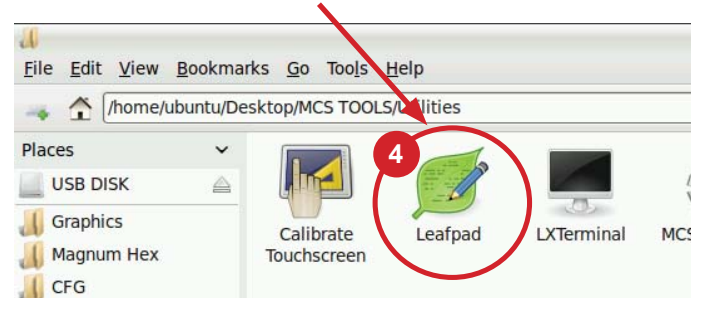

5. Once 'Leafpad' is open, click on the top, 'File' -Open,

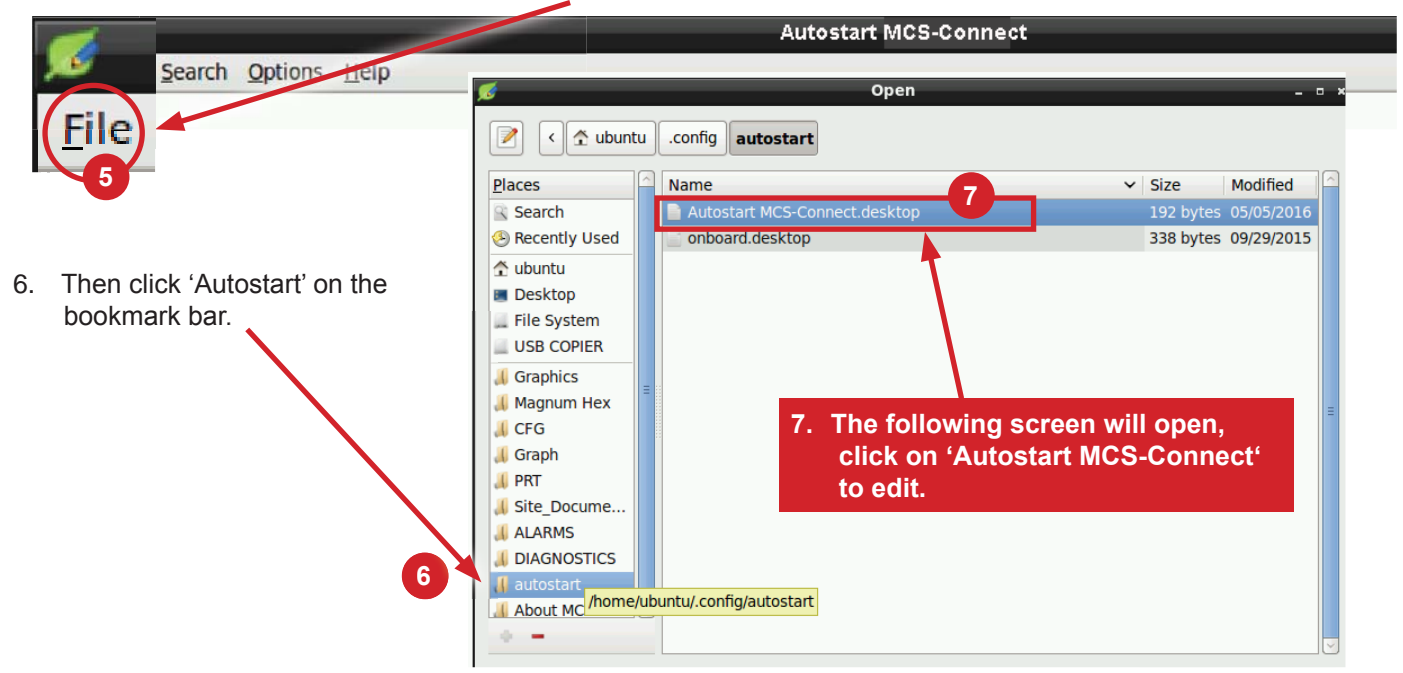

#### Descriptions of Arguments that can be changed in the Autostart file:

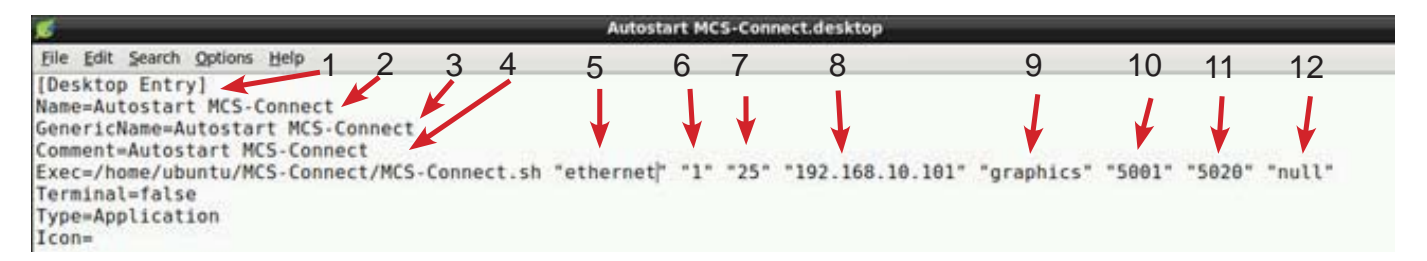

**Editing the 'AUTOSTART MCS-CONNECT' file (see corresponding numbers above).** 

- $1.$ (Desktop Entry) = '.desktop' - File Type
- **Name = 'Autostart MCS-Connect' Name of the File**  $\mathcal{D}_{\mathcal{A}}$
- Generic Name = 'Autostart MCS-Connect' Name of the File 3.
- **Comment = 'Autostart MCS-Connect' Description -** $\overline{4}$
- **ETHERNET** = This argument can be set to "ethernet", "serial", "remote" or "lantronix" depending on the type 5. of connection used to connect to the Magnum.
- '1' = This argument is the number (1-60) of Magnums MCS-Connect is to look for on the network. 6
- $\overline{7}$ . '25' = This argument is the time in seconds MCS-Connect waits while searching for the number of Magnums specified in argument 6 before creating an error popup message.
- 192.168.0.254 = This argument is the address of the Magnum that you want to connect to upon auto start. 8. If argument 1 is set to "ethernet" then enter the IP address of the Magnum. Otherwise if argument 1 is set to "serial" then enter the Magnum RS485 address.
- GRAPHICS = This argument determines which screen MCS-Connect will load on auto-start. There are 3 9. options: "graphics", "status" or "transmit".

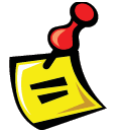

APP 126 is available at http://www.mcscontrols.com/appNotes.html to set the Graphics Lock feature which ensures that unauthorized users cannot navigate out of the Graphics screen.

**These file names should** not be changed

- 10. **5001** = If argument #5 is "transmit", this argument is used for the file path of the configuration to transmit. Otherwise, if argument #1 is "remote" or "lantronix" this argument is used to pass in the starting port for these connection types.
- 11. **5020** = This argument is only used when argument #1 is "remote" to pass in the ending port for a remote connection.
- 12. **NULL** = This argument allows the user to pass in a keyword that starts MCS-Connect with a preset Authorization Level
- 13. **TERMINAL** = FALSE leave false here to prevent command prompt from opening.
- 14. **TYPE** = Application.
- 15. **ICON** = Leave blank, there is no icon.

#### Command Line Arguments Explanation

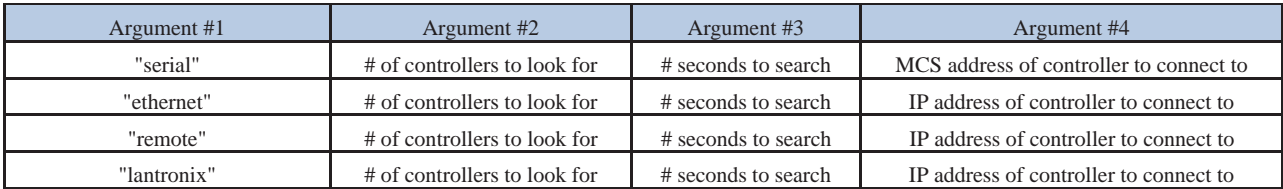

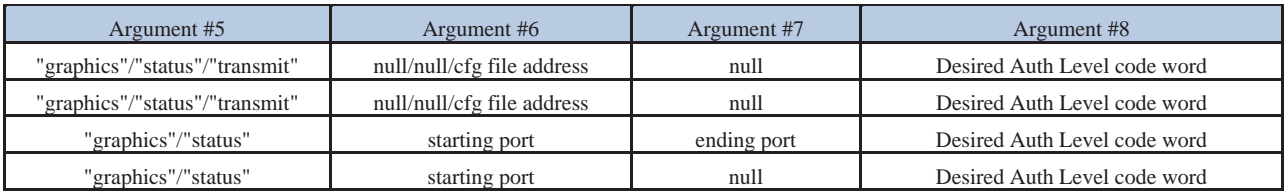

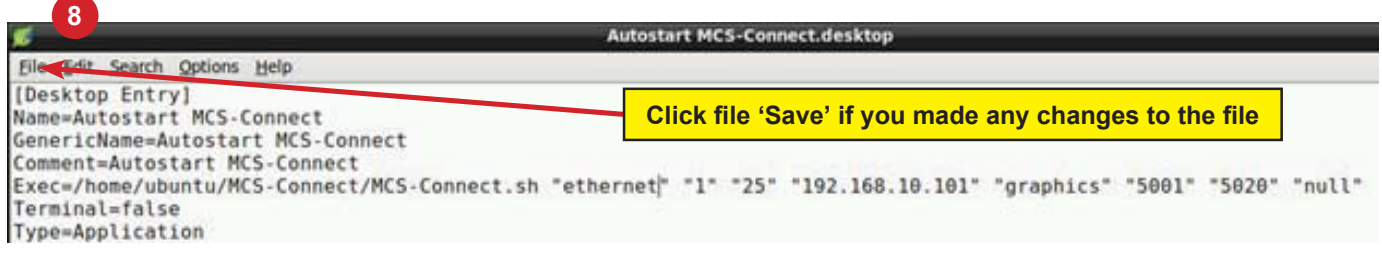

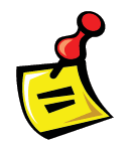

NEXT STEP - RE LOCK TOUCHSCREEN - SEE NEXT PAGE

### Locking MCS-TOUCH

#### Re-Locking Touchscreen (follow the 4 steps below)

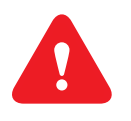

- 1. Double click the 'MCS TOOLS' Icon on the Desktop.
- 2. Double click 'Memory Lock' sub directory.
- 3. Double click 'Lock Memory'.
- 4. Click 'EXECUTE'. The touchscreen will reboot.

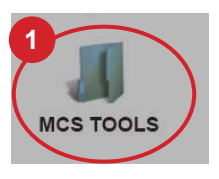

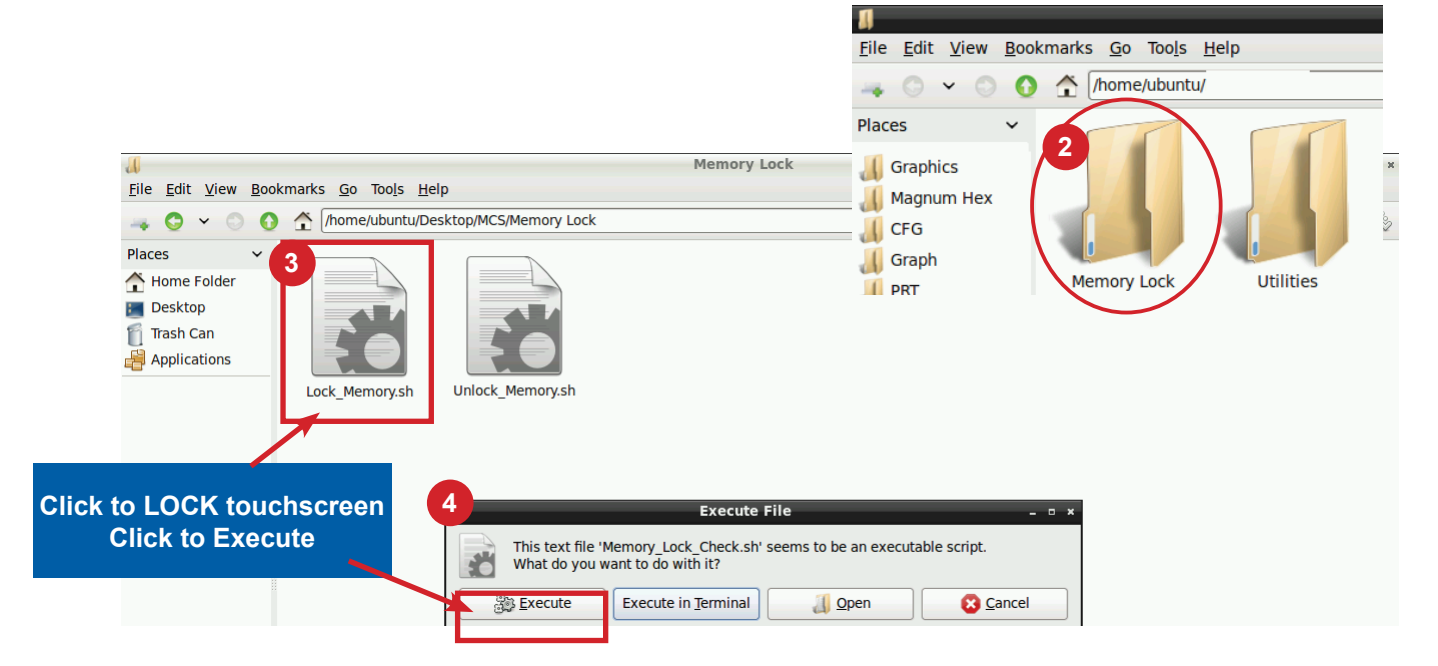